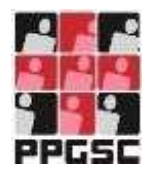

**Universidade Federal de Pernambuco**

**Centro de Ciências Médicas Programa de Pós-Graduação em Saúde Coletiva**

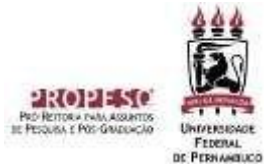

.====================================

# **INSTRUÇÕES PARA PROCEDIMENTOS PÓS-DEFESA DE DISSERTAÇÃO**

**RECIFE, 2023**

#### **1. Apresentação**

Com a incorporação do SIGAA para solicitação de documentos e processos referentes aos Programas de Pós-Graduação, este manual apresenta as instruções para realização de procedimentos após a defesa da Dissertação de Mestrado.

Entretanto, antes de realizar os procedimentos pós-defesa no SIGAA, é necessário que o discente esteja com documentos abaixo listados:

- Ata de defesa (precisa estar com o título da versão final da dissertação);
- Dissertação corrigida pós-banca e concluída;

## **2. Etapas**

Serão realizadas 10 etapas, conforme descrito abaixo.

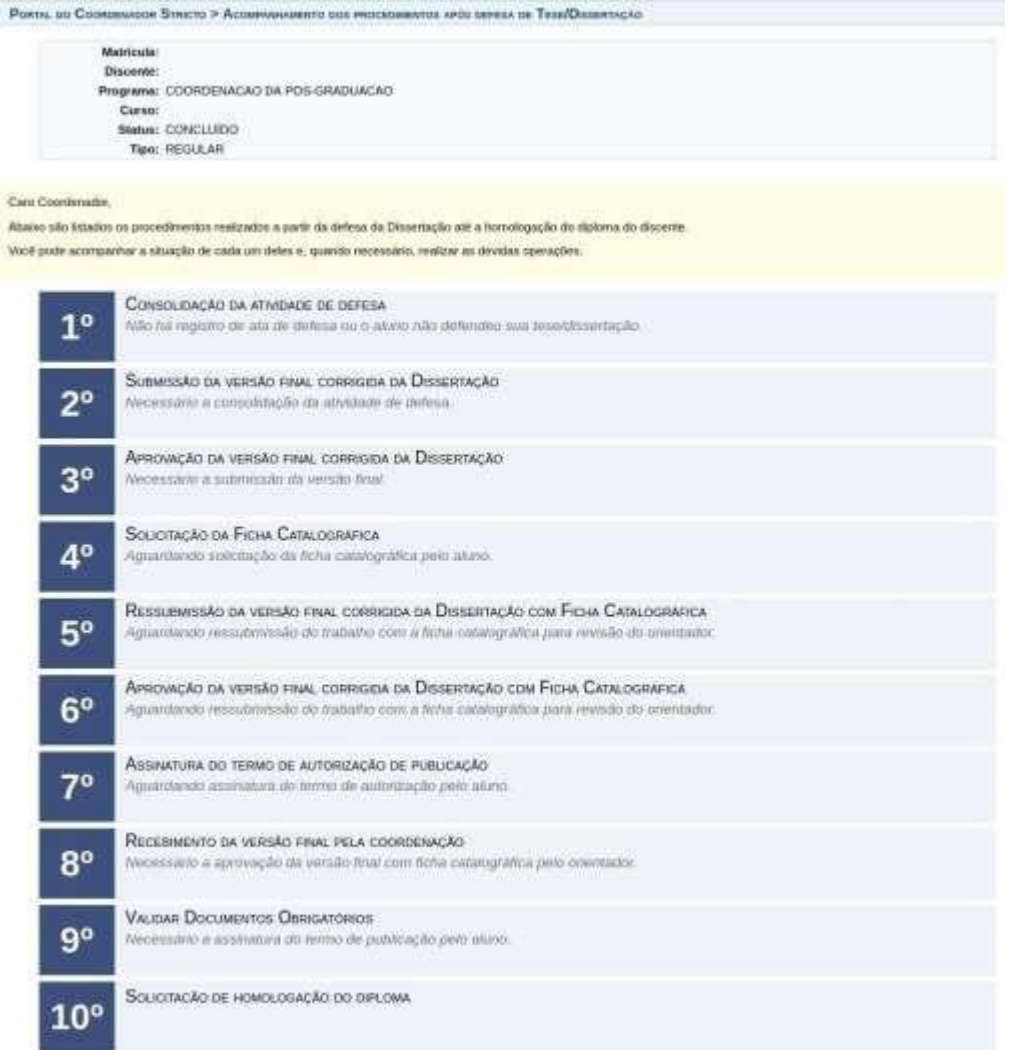

## **1. Consolidação da Atividade de Defesa**

**Essa etapa será realizada pela Secretaria do Programa de Pós-Graduação** por meio da declaração de informações apresentadas a partir dos documentos enviados previamente pelo discente (ata de defesa, folha de aprovação e pareceres dos membros da Banca Avaliadora).

Após sua conclusão o discente pode fazer o download da Ata de Defesa corrigida.

## **2. Submissão da versão final corrigida da Dissertação/Tese**

**Essa etapa será realizada pelo discente**, que deverá submeter a versão final corrigida da Dissertação e aprovada pelo(s) Orientador(es).

Ao acessar o SIGAA, no endereço <https://sigaa.ufpe.br/sigaa/> selecione a opção **Módulos**, conforme imagem abaixo:

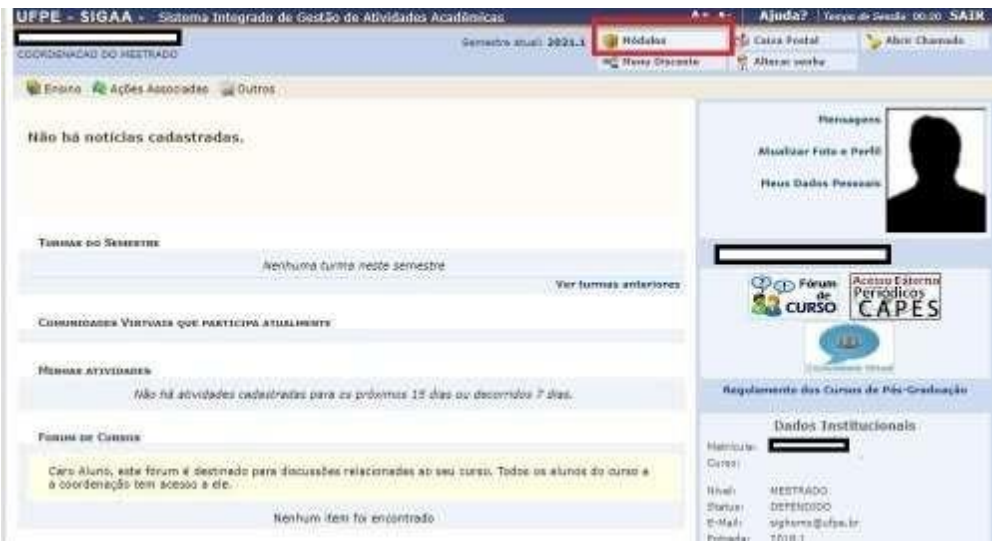

## Na página seguinte acesse **Portal do Discente**:

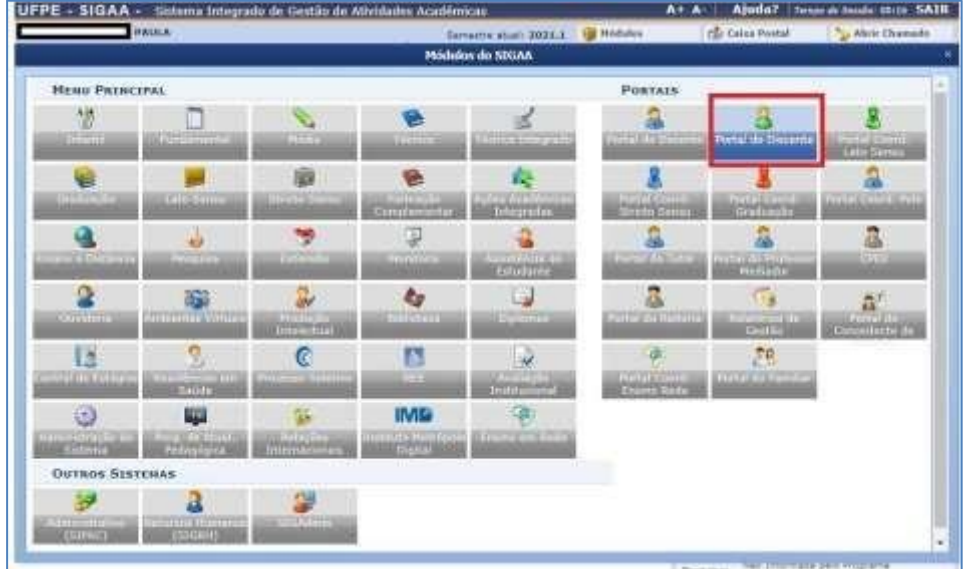

A tela abaixo será exibida:

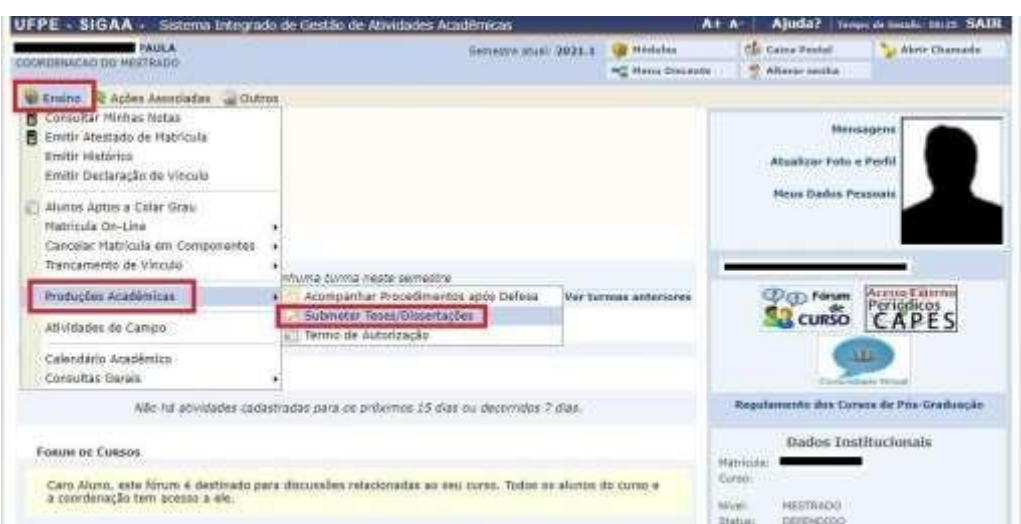

No menu **Ensino**, e em seguida "**Produções Acadêmicas**", selecione a opção "**submeter Teses e Dissertações**", onde será adicionado o arquivo da versão corrigida após a defesa.

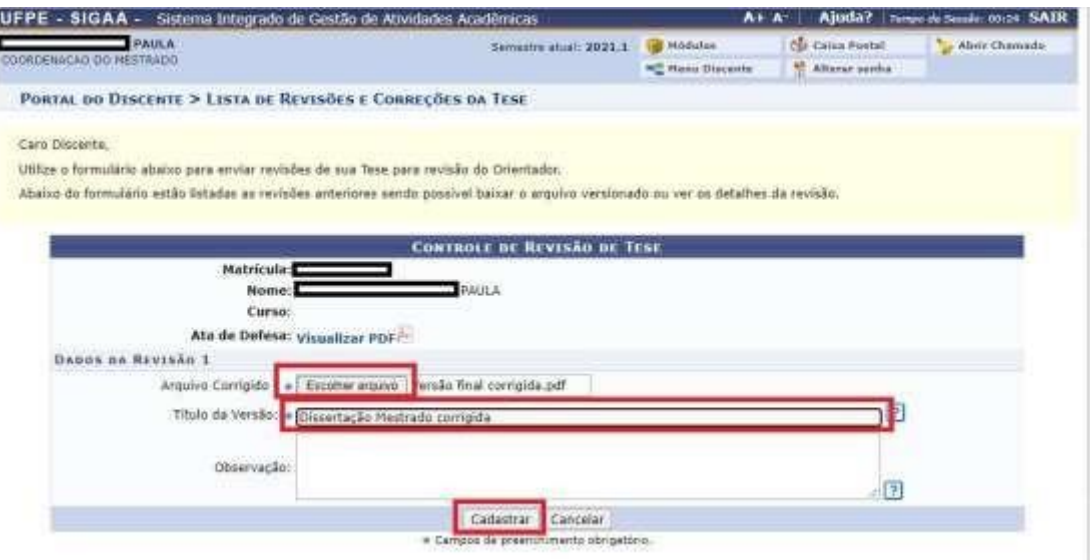

Neste formulário, selecione o arquivo com a Tese ou Dissertação corrigida na opção "**Escolher arquivo**", em seguida dê um Título a esta nova versão. Ao final do campo Observação clique em "**Cadastrar**". Após este envio o trabalho ficará pendente de avaliação do orientador, podendo ser Retornado para Adequação ou Aprovado.

Se for retornado para adequação, deverão ser realizadas as correções necessárias e repetidos os passos acima até sua Aprovação.

## **3. Aprovação da Versão Final Corrigida da Dissertação/Tese (etapa realizada pelo orientador)**

**Essa etapa será realizada pelo docente orientador**, que deverá apreciar e avaliar a versão final corrigida da Dissertação e submetida pelo discente.

Ao acessar o SIGAA, no portal de **módulos** (caso apareça) clique no ícone "**Portal do Docente Stricto Sensu**".

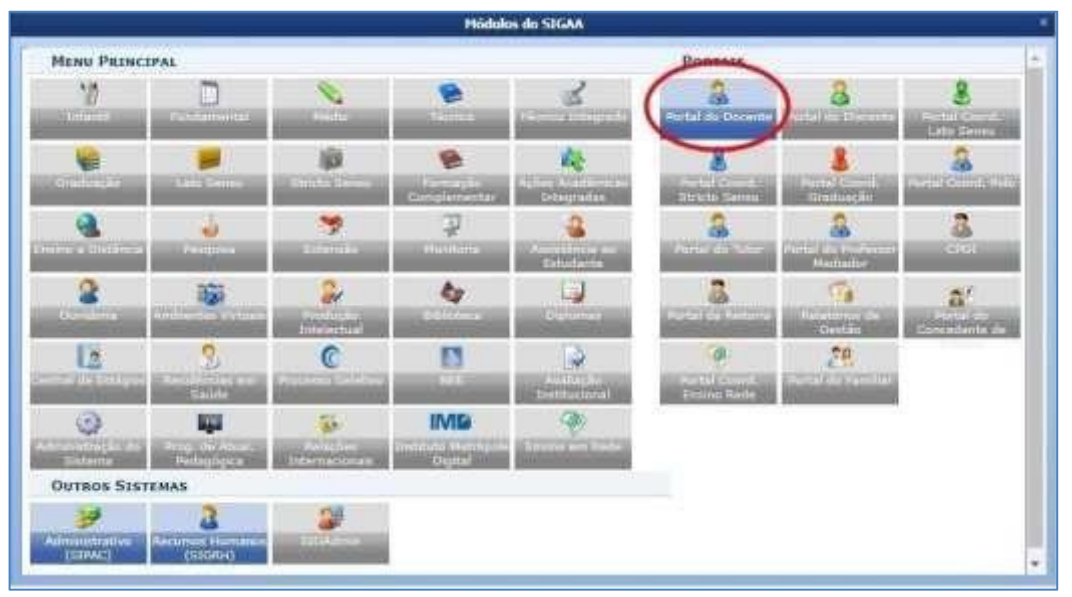

No portal do Docente, coloque o mouse em cima do nome "**Ensino**", vá em "**OrientaçõesPós-Graduação**" e clique em "**Meus Orientandos**".

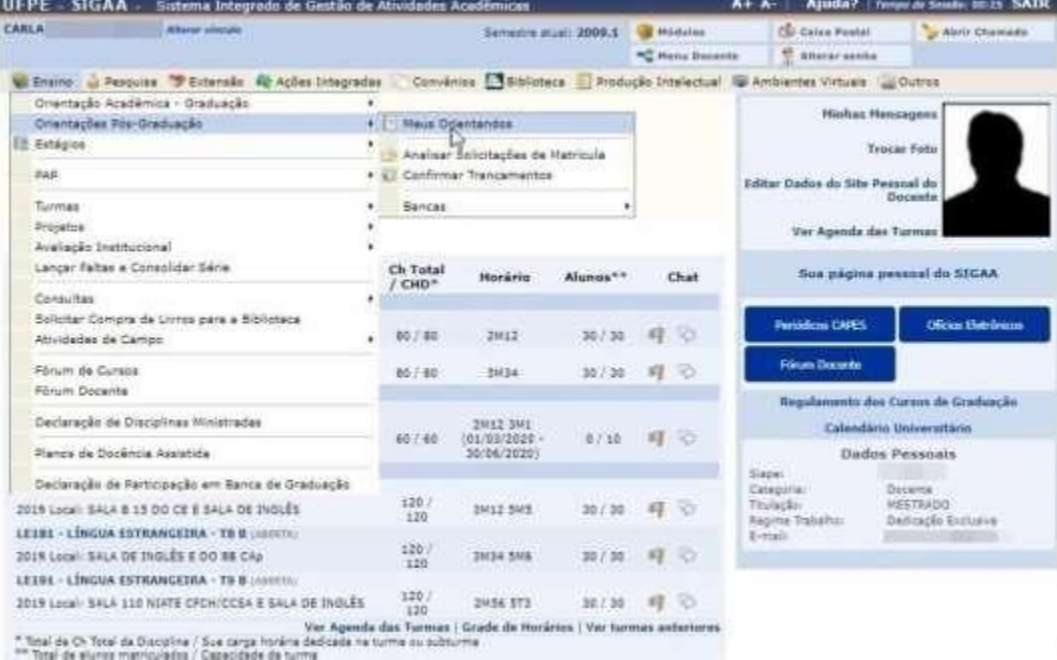

Nesta tela aparecerão todos os discentes na qual o docente realiza orientações. Haverá vários ícones de ações (junto com suas descrições) que você pode ajudar a executar várias funcionalidades.

Clique no ícone de "**Revisar Tese/Dissertação**" do orientando que defendeu e cuja tese ou dissertação deseja revisar.

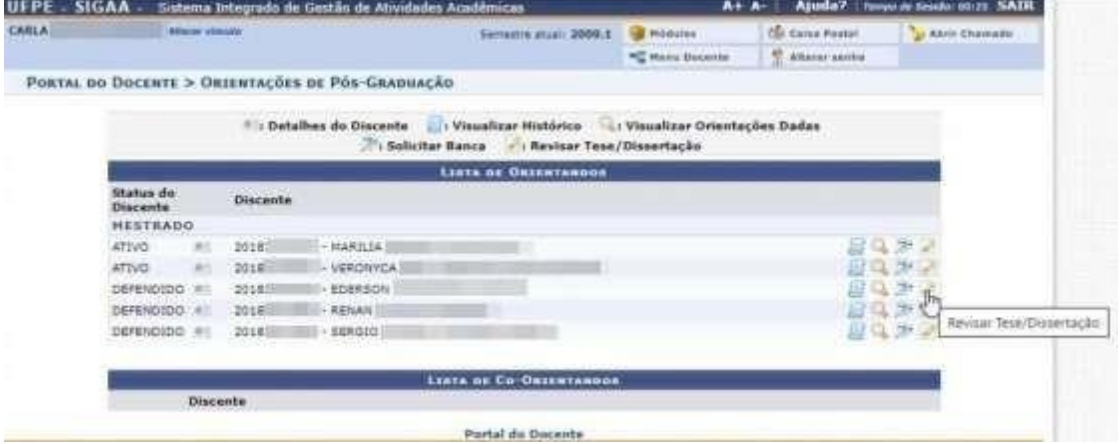

Nesta tela serão incluídas as informações do parecer que a dissertação ou tese terá. Detalhes se encontram descritos no fundo amarelo.

Em Status, deverá ser escolhida entre as 2 situações: **Aprovado** ou **Retornado Para Adequação** de acordo com a avaliação realizada.

Em Observações poderá ser incluído algum comentário sobre o status de aprovação.

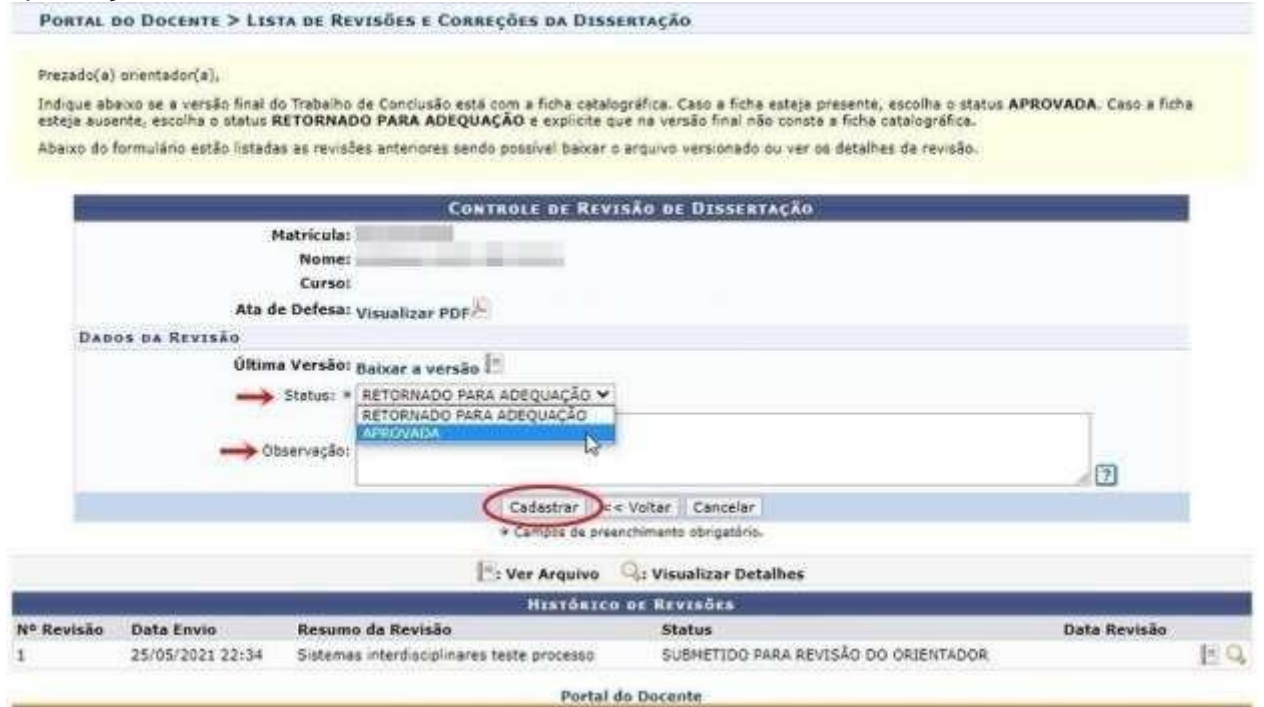

Finalizado o preenchimento, se o status for "**Aprovado**", o botão "**Cadastrar**"mudará de nome para "**Aprovar Versão**". Caso não, continuará o botão "**Cadastrar**".

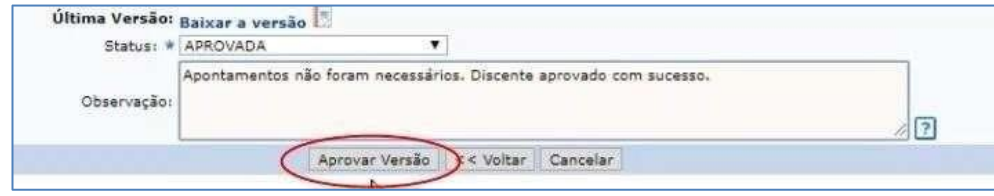

OBS: Caso o Orientador (docente) já tenha dado um parecer favorável para o discente (visualizado na parte inferior da tela, em "**Histórico de Revisões**"), essa funcionalidade só permitirá ao Gestor Stricto Sensu solicitar "**Retorno Para Adequação**". Neste caso, para o gestor não será necessário um novo parecer.

Ao finalizar o procedimento, a mensagem "**Revisão cadastrado(a) com sucesso**" será exibida na parte superior da tela.

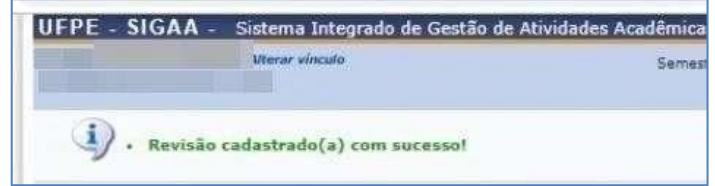

## **4. Solicitação da Ficha Catalográfica**

Procedimento desconsiderado no SIGAA devido ao módulo de biblioteca estar inativo. O discente deve contatar a biblioteca setorial para realizar essa etapa.

O discente deve enviar mensagem para o email da biblioteca [bibccs.ficha@ufpe.br](mailto:bibccs.ficha@ufpe.br) e colocar em anexo versão corrigida da dissertação pós-defesa e a ata de defesa (com as mesmas informações da dissertação, inclusive o título deve ser igual).

Ex: "Boa tarde! Encaminho a dissertação e a ata de defesa para avaliação e solicitação da ficha catalográfica.

Obrigado!"

Após todas as correções solicitadas pela biblioteca, o discente receberá a ficha catalográfica, a qual deve ser anexada na página em branco reservada para este fim na versão final da dissertação. Além disso, receberá o TERMO DE DEPÓSITO por email, junto à ficha, para ser assinado e usado posteriormente nas etapas 7 e 9.

#### **5. Ressubmissão da versão final corrigida da Dissertação com Ficha Catalográfica**

O discente deve inserir a dissertação em sua versão final (já contendo a ficha catalográfica!). OBS: Antes de anexar a dissertação, observar se é mesmo a versão contendo a ficha catalográfica para evitar interrupções e atrasos no processo.

## **6. Aprovação da versão final corrigida da Dissertação com Ficha Catalográfica**

Esta etapa cabe à secretaria acadêmica do mestrado para conferência da versão final da dissertação com a ficha catalográfica incluída.

## **7. Assinatura do Termo de Autorização de Publicação**

Essa etapa será realizada pelo discente, que após aprovação da versão final da Dissertação, deverá assinar o Termo de Autorização de Publicação marcando no campo.

#### **8. Recebimento da versão final pela coordenação**

Essa etapa será realizada pela Secretaria do programa.

## **9. Inserir Documentos Obrigatórios**

O discente deve anexar todos os documentos solicitados pelo sistema, incluindo a DECLARAÇÃO DE DEPÓSITO NA BDTD E NADA CONSTA (esta deve ser solicitada via e-mail para o repositório: [deposito.bdtd@ufpe.br.](mailto:deposito.bdtd@ufpe.br) No email deve constar: 1. A versão final da dissertação com a ficha catalográfica; 2. Ata de defesa da dissertação (a mesma enviada à biblioteca, incluindo errata se houver); 3. O nada consta de empréstimo de livro pela biblioteca, conseguido entrando no sistema Meu Bergamum da biblioteca (dúvidas: daap.bc@ufpe.br); 4. Termo de autorização de publicação preenchido e assinado)

OBS: Esta etapa pode precisar da secretaria do curso para confirmar alguns dados junto ao depositório via e-mail.

## **10. Etapa realizada pela secretaria do programa.**

Após a conclusão **das 10** etapas, segue o aguardo do diploma.

Nos trâmites normais, o processo pode durar de 6 a 9 meses.

Av. Prof. Moraes Rêgo, S/N – Hospital das Clínicas – Bloco E 4º andar Cid. Universitária - Cep:50.670 901Recife/PE-Brasil Fone/Fax: (081) 2126.3766 E-mail <u>[ppgsc.ccm@ufpe.br](mailto:ppgsc.ccm@ufpe.br)</u> – Site: <u>[www.ufpe.br/ppgsc](http://www.ufpe.br/ppgisc)</u>

 $=$